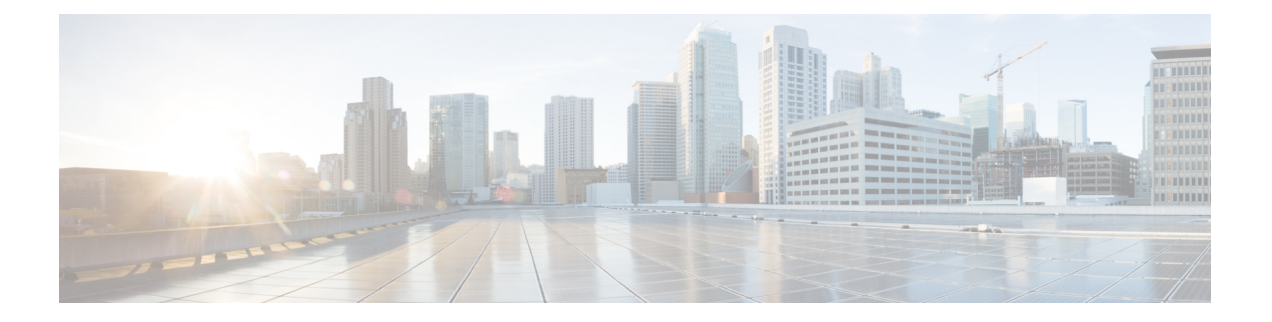

# **Expressway** コンソールに接続する

Expresswayを使用するには、その前にいくつかの基本情報を設定する必要があります。それに は、Expressway コンソールに接続し、セキュア インストール ウィザードを完了します。

次に示すいずれかの接続方法を使用できます。

- PC から Cisco Expressway のシリアル ポートへの、ケーブルによる直接接続。
- Serial over LAN で Cisco Integrated Management Controller (CIMC) ツールを使用したリモー ト接続。

この章では、次の内容について説明します。

- はじめる前に, on page 1
- シリアル ポートを使用した接続, on page 2
- CIMC Serial Over LAN を使用した接続, on page 3

# はじめる前に

- **1.** 背面パネルのLAN1ポートからネットワークにイーサネットLANケーブルを接続します。
- **2.** インストール ウィザードを実行するために次の情報を準備します。
	- Expressway の IPv4 や IPv6 のアドレス、サブネット マスクおよびデフォルト ゲート ウェイアドレス。使用するアドレスについては、ネットワーク管理者にお問い合わせ ください。Cisco Expressway には、スタティック IP アドレスを使用する必要がありま す。
	- 定義済みのルートおよび管理者のユーザアカウントに適するパスワード:これらのア カウントには強力なパスワードを使用してください。
- **3.** CIMC 接続を使用する場合は、次の追加ポイントも適用されます。
	- **a.** CIMC 接続には、スタティック IP アドレスまたは DHCP によって割り当てられた IP アドレスが必要です。
	- **b.** 最小要件である、HTTP と HTTPS が有効になっているブラウザが必要です。

 $\triangle$ 

初期インストールには、**KVM**または**vKVM**コンソールを使用できません。これは、セキュア インストール ウィザードが KVM コンソールに表示されず、VGA 出力ポートを表示しないた めです。したがって、このウィザードは、Expressway のシリアル コンソールでインストール を完了するまで無制限に待機します。この状況から回復する必要がある場合には、下で説明し ているようにシリアルコンソールに接続し、コンソールに対してCtrl キー + D キーシーケンス を発行します。インストールウィザードが再起動され、続行できるようになります。 **Caution**

# シリアル ポートを使用した接続

**1.** 付属の DB9 to RJ-45 ケーブルを PC (DB9 端) からアプライアンスの背面のシリアル ポー ト (RJ-45 端)に接続します。

互換性を確実にするために、アクセサリ パックに付属の青のシリアル ケーブルを使用し ます。これはクロスオーバー ケーブルであり、次のピン割り当てがあります。

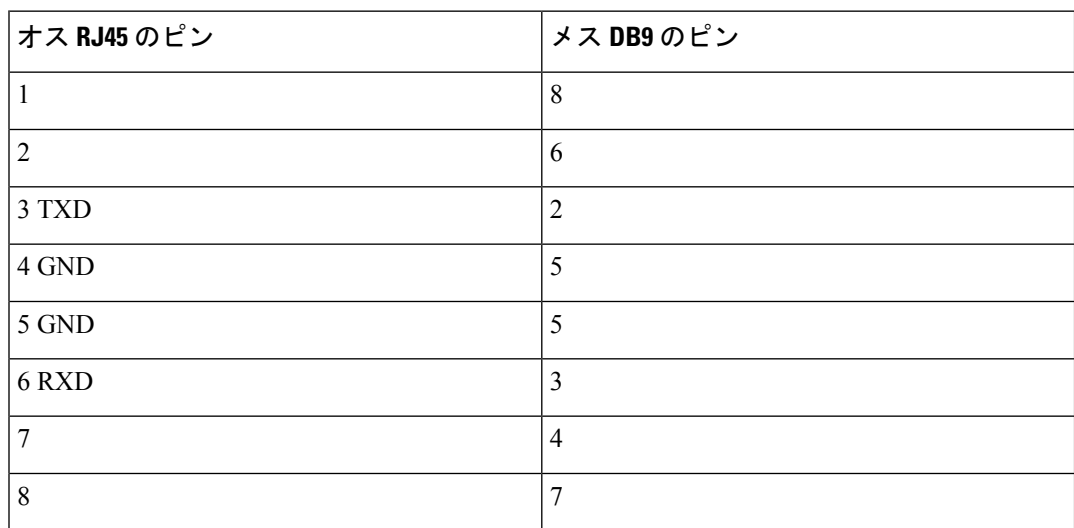

- 2. PC のターミナル エミュレータ プログラム (たとえば PuTTY) を起動し、PC のシリアル ポートを使用するように次のように設定します。
	- ボー レート:115200 ビット/秒
	- データ ビット:8
	- パリティ:なし
	- ストップ ビット:1
	- •フロー制御(ハードウェアおよびソフトウェア):なし
- **3.** Expresswayコンソールに接続した後、インストールウィザードが表示されるまで待機して から、次の項「インストール [ウィザードを実行する」](exwy_b_cisco-expressway-ce1300-appliance-installation-guide-x1431_chapter8.pdf#nameddest=unique_31)に進みます。

使用後にターミナル エミュレータ セッションを閉じます。セッションを開いていると、シス テムの再起動時に問題が発生する可能性があります。 **Note**

## **CIMC Serial Over LAN** を使用した接続

CIMCは、Cシリーズサーバの管理インターフェイスです。CIMCはサーバ内で実行され、Web または SSH コマンドラインアクセスを使用したリモート管理、設定、および監視をサポート します。詳細については、CIMC [コンフィギュレーション](https://www.cisco.com/c/en/us/support/servers-unified-computing/ucs-c-series-integrated-management-controller/products-installation-and-configuration-guides-list.html) ガイド ページにある『*Cisco UCS C* シリーズ統合管理コントローラ設定ガイド』を参照してください。

#### **CIMC** パスワード要件

この項の説明に従って、CIMCのデフォルトパスワードを強力なパスワードに変更する必要が あります。この操作は、DHCP アドレス指定を使用している場合には、CIMC Web インター フェイスに初めてログインするときに実行します。スタティック IP アドレスを使用している 場合は、パスワードは初期ブート プロセス中に変更します。

CIMC パスワードには、以下の 4 つのカテゴリのうちの 3 つに属する文字が含まれていなけれ ばなりません。

- 大文字の英字 A ~ Z
- 小文字の英字 a ~ z
- 数字の 0 ~ 9
- •アルファベット以外の文字:! @ # \$ % ^ & \* = "

### タスク **1**:**CIMC IP** アドレスとパスワードを設定する(**1** 回限り)

### **DHCP** アドレス指定を使用している場合

- **1.** ネットワークをCIMC/専用管理ポート[\(背面パネルレイアウトの](exwy_b_cisco-expressway-ce1300-appliance-installation-guide-x1431_chapter4.pdf#nameddest=unique_16)ポート7)に接続します。
- **2.** 次のいずれかの方法を使用して、USB キーボードと VGA モニタを接続します。
	- KVM アダプタ(三脚ケーブル)をご購入した場合は、CE1300 の前面にあるコンソー ルポートに接続して、アダプタにキーボードとモニタを接続します。
	- KVM アダプタなしでこのアプライアンスをご購入した場合は、キーボードとモニタ をサーバ背面の適切なポートに接続します。
- **3.** モニターで切り替えます。
- **4.** CIMC の正しいアドレスを配信するように DHCP サーバを設定します。MAC アドレスの 場合は、プルアウト タブに記載されている *MGMT* アドレスを使用します。
- **5.** CE1300 の電源をオンにします。
- **6.** モニターで起動プロセスを監視します。
- **7.** CIMCアドレスは、初期の電源投入時セルフテストフェーズでは画面の左下に表示されま す。

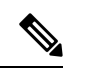

- CIMC がこの Expressway で有効になりました。CIMC Web インターフェイスに初めてログイン すると、デフォルトの CIMC パスワードを変更するように求められます。 **Note**
- **8.** 周辺機器とアダプタを切断します。

#### スタティック アドレスを使用する場合

展開でスタティック IP アドレス指定を使用する場合は、次の手順を実行します。

- **1.** ネットワークをCIMC/専用管理ポート([背面パネルレイアウト](exwy_b_cisco-expressway-ce1300-appliance-installation-guide-x1431_chapter4.pdf#nameddest=unique_16)のポート7)に接続します。
- **2.** 次のいずれかの方法を使用して、USB キーボードと VGA モニタを接続します。
	- KVM アダプタ(三脚ケーブル)を購入された場合は、CE1300 の前面にあるコンソー ルポートに接続し、アダプタにキーボードとモニタを接続します。詳細については、 「*KVM* コネクタを示した前面パネル」を参照してください。
	- KVM アダプタなしでこのアプライアンスをご購入した場合は、キーボードとモニタ をサーバ背面の適切なポートに接続します。

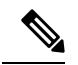

- KVM コンソールは、Expressway にアクセスするためでなく CIMC を設定するために使用され ます。 **Note**
- **3.** モニターで切り替えます。
- **4.** CE1300 アプライアンスで切り替えます。
- **5.** モニターで起動プロセスを監視します。
- **6. F8** キーを押して CIMC の設定を開始します。
- **7.** デフォルトのCIMCパスワードを変更して、管理インターフェイスのIPアドレスを設定す るように求められます。
	- **a.** CIMCパスワード要件に記載された条件と一致する強力なパスワードを設定し、**Enter** キーを押します。

**b.** パスワードを変更したプロンプトで、もう一度 Enter キーを押してパスワードの変更 を完了します。

- 「新しいパスワードがパスワード要件に一致しない場合でも、システムがその旨を通知しな い」という問題があることが知られています。この場合、CIMC Web インターフェイスに最初 にアクセスする(タスク2)ときに、指定されているデフォルトの CIMC パスワードを使用す る必要があります。そうすると、別の強力なパスワードを設定するように求められるので、設 定すれば続行できるようになります。(これで初めて、パスワードが要件を満たしていない場 合に、システムが正しくプロンプトを表示するようになります)。 **Note**
	- **c.** デフォルトの NIC モードは [専用(Dedicated)]、NIC 冗長性設定は [なし(None)] の ままにしておくことをお勧めします。
- **8.** 変更を保存するには、**F10** キーを押し、**Esc** キーを押して終了します。

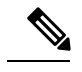

**Note** CIMC がこの Expressway で有効になりました。

**9.** 周辺機器とアダプタを切断します。

## タスク **2**:リモートホストから **CIMC** を実行し、**Serial Over LAN** を有効 にする(**1** 回限り)

- ステップ **1** Web ブラウザで、直前のタスクで設定した CIMC IP アドレスに移動します。デフォルトでは、セキュリ ティのために https:// を使用して CIMC にアクセスする必要があります。つまり、ブラウザのナビゲーショ ン バーに https://x.x.x.x と入力します。**x.x.x.x** は **IP** アドレスを表します。
- ステップ **2** 次のいずれかを実行します。
	- スタティック IP アドレスを使用する場合は、タスク **1** で設定したパスワードを使用してログインしま す。
	- タスク **1** で設定した新しいパスワードが十分に強力でない場合、システムがその時点で通 知を行わないという既知の問題があるため、デフォルトのパスワードを入力し、かつ強力 な別のパスワードを設定するように求められるので、そうします。これにより、続行でき るようになります。新しいパスワードは、CIMC パスワード要件に記載されている条件を 満たしている必要があります。 **Note**
	- DHCP を使用する場合は、強力なパスワードを定義して、提供されたデフォルトのパスワードを上書 きします。新しいパスワードは、CIMC パスワード要件に記載されている条件を満たしている必要が あります。

タスク **3**:**Expressway** コンソールに接続する(必要に応じて随時)

- ステップ **3** 左上隅にあるメニューの矢印をクリックします。
- ステップ **4 [**計算(**Compute**)**]** > **[**リモート管理(**Remote Management**)**]** > **[Serial over LAN]** に移動します。
- ステップ **5 [Serial over LAN]** プロパティで、**[**有効(**Enabled**)**]** にチェックを付けて、**[**変更の保存(**Save Changes**)**]** をクリックしますこの手順は、Serial over LAN がデフォルトで無効になっている場合に必要です。

### タスク **3**:**Expressway** コンソールに接続する(必要に応じて随時)

- ステップ **1** ターミナルエミュレータで SSH を使用して CIMC IP アドレスに接続します。
- ステップ **2** デフォルトのユーザー名 *admin* と CIMC パスワードを入力して、**Enter** キーを押します。
- ステップ **3** *connect host* を入力し、**Enter** キーを押します。
- ステップ **4** これで、Serial over LAN により Express コンソールに接続されました。 インストールウィザードが表示されるまで待機してから、[「インストールウィザードを実行する」の](exwy_b_cisco-expressway-ce1300-appliance-installation-guide-x1431_chapter8.pdf#nameddest=unique_31)項に 進みます。

翻訳について

このドキュメントは、米国シスコ発行ドキュメントの参考和訳です。リンク情報につきましては 、日本語版掲載時点で、英語版にアップデートがあり、リンク先のページが移動/変更されている 場合がありますことをご了承ください。あくまでも参考和訳となりますので、正式な内容につい ては米国サイトのドキュメントを参照ください。